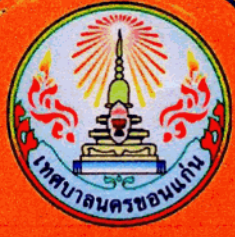

528  $\mathbf U$ 

# คู่มือการใช้งาน

ระบบร้องทุกข์ (อยู่พี่)เทศบาลนครขอนแก่น สำหรับเจ้าหน้าที่

# Line Appilcation แอปพลิเคชั่นไลน์บนโทรศัพท์มือถือ

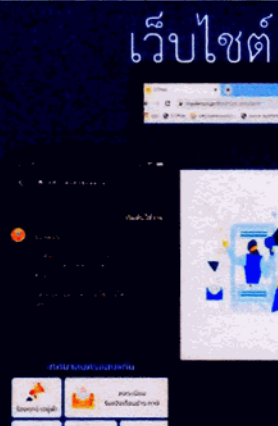

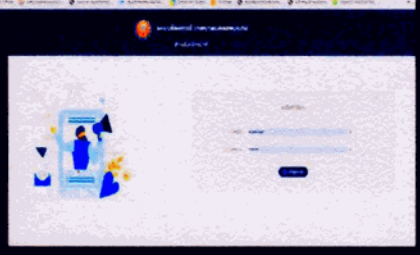

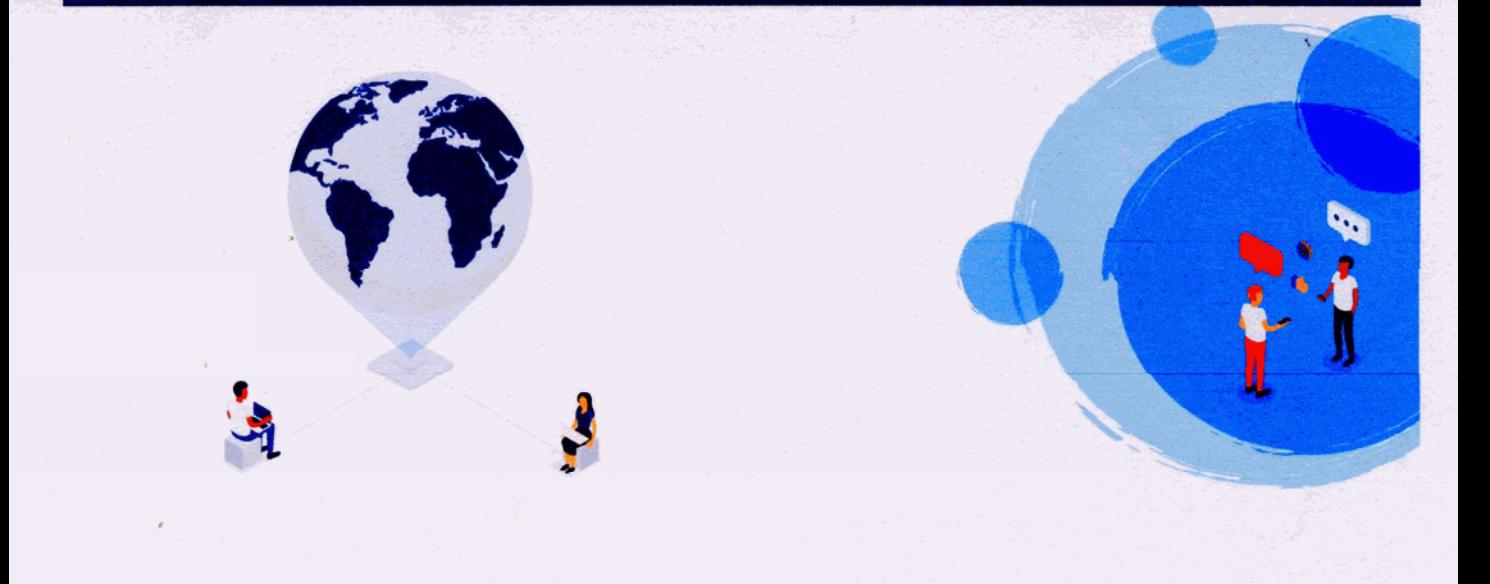

## คำนำ

<mark>เระบบร้องทุก</mark>ข์ (อยู่พี่) เทศบาลนครขอนแก่น จัดทำขึ้นเพื่อใช้เป็นแนวทางปฏิบัติ <mark>ข์ของประชาช</mark>นในระบบ Back Office และระบบแอพพลิเคชั่นไลน์ร้องทุกข์ของ <mark>ที่ก⁄กอง สามา</mark>รถบริหารจัดการเรื่องราวร้องเรียนร้องทุกข์ ที่รับเรื่องโดยตรงจาก <mark>. โดยเริ่มตั้ง</mark>แต่การรับ – การสั่งการเจ้าหน้าที่ในสังกัด – การรายงานผลการ <mark>ป็นการเ</mark>พิ่มประสิทธิภาพและการพัฒนาขีดความสามารถด้านการให้บริการ

> งานรับเรื่องร้องเรียน ฝ่ายกิจการคณะผู้บริหาร สำนักปลัดเทศบาล

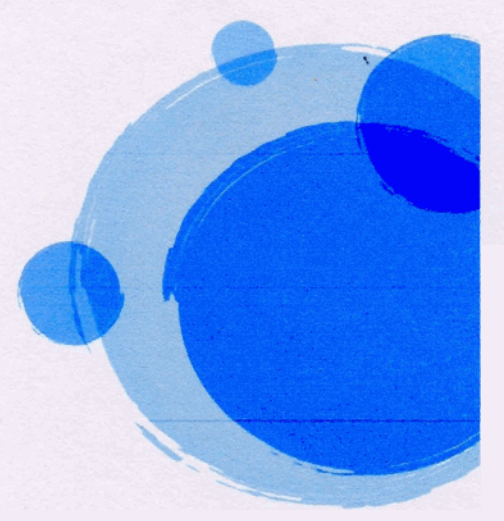

# สารบัญ

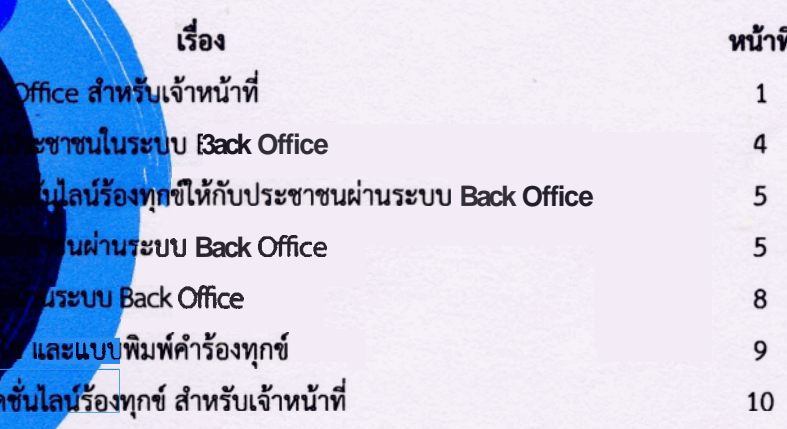

### ภาคผนวก เพิ่มเติม

- คู่มือการลงทะเบียนสำหรับประชาชน
- แบบรายงานพิจารณาระยะเวลา ในระบบร้องทุกข์ อยู่พี่ (Scan QR Code เพื่อเปิดไฟล์งาน)
- ขั้นตอนและกระบวนการบริหารจัดการเรื่องร้องเรียนร้องทุกข์ ในระบบร้องทุกข์ (อยู่พี่)

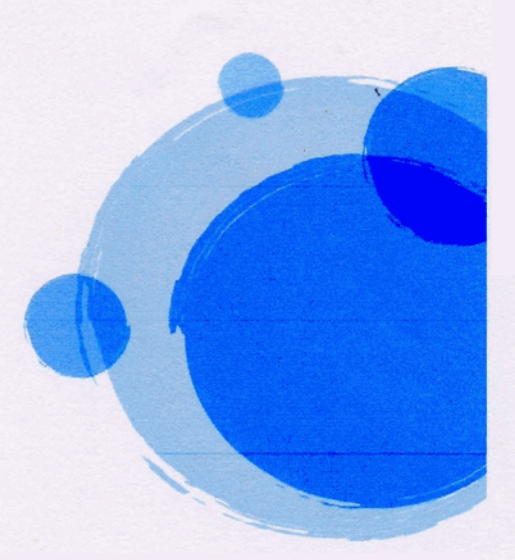

<mark>:k O</mark>ffice สำหรับเจ้าหน้าที่

<mark>าหน้าที่ เมื่อเ</mark>ปิดหน้าเว็บไซต์ (<u>https://line.kkmuni.go.th/kkmuni\_complaint</u> )

ก<mark>ชื่อผู้ใช้ และ</mark>รหัสผ่านให้ถูกต้อง และกดปุ่ม "**เข้าระบบ**"

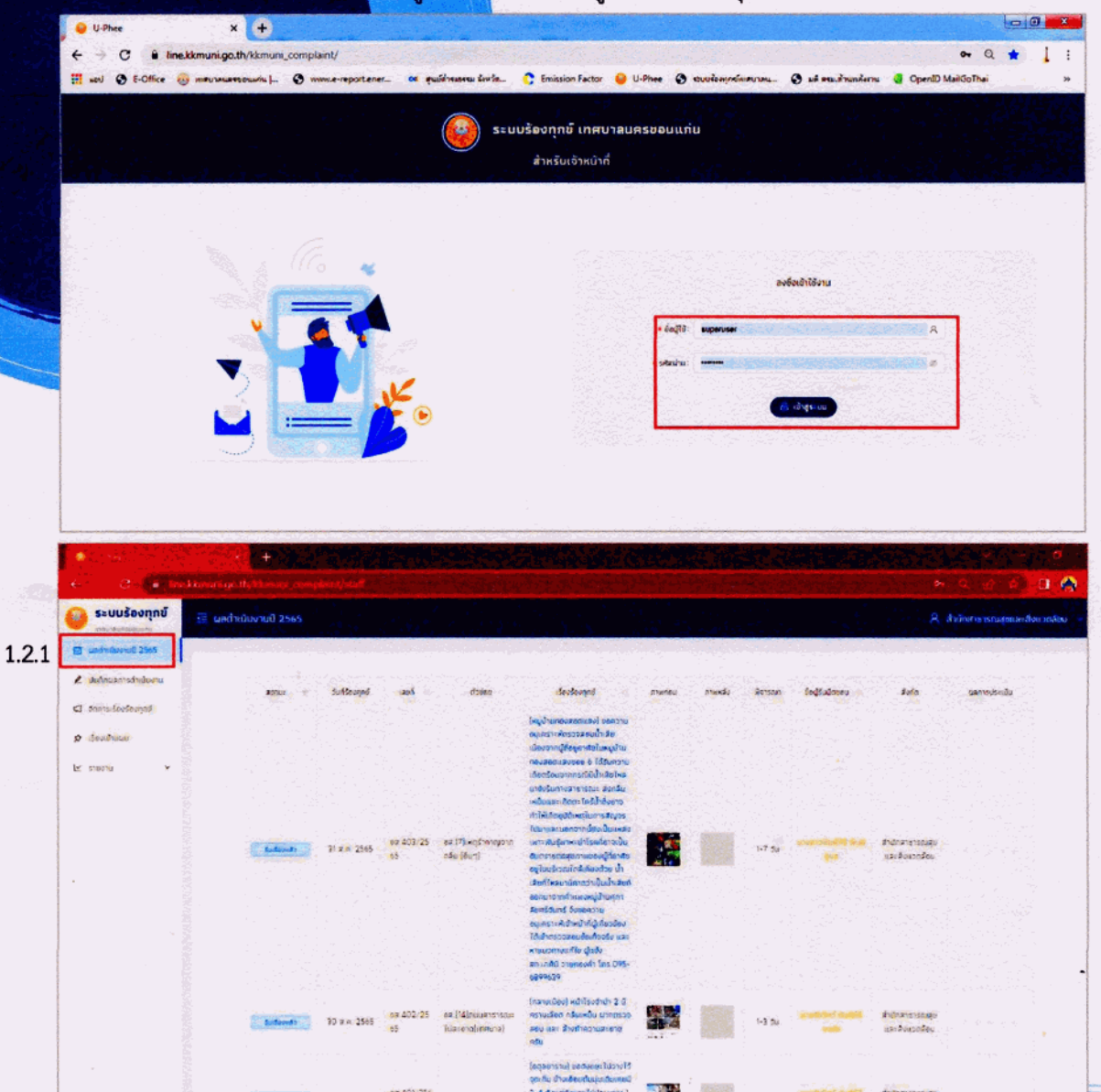

1.2 เมนูหลักในระบบจะประกอบด้วย 5 เมนู ได้แก่

1.2.1 เมนู "ผลการดำเนินงาน" ใช้สำหรับแสดงผลการประเมินความพึงพอใจของประชาชน ในระดับ 1 ถึง 5 และแสดงสถานะการรับเรื่อง และสถานะการดำเนินการแล้วเสร็จ

1.2.2 เมนู **"บันทึกผลการดำเนินงาน" ใ**ช้สำหรับแสดงรายละเอียดของผู้ร้องทุกข์ เรื่องที่ร้<mark>องเรียนร้องทุกข์</mark> ิการพิจารณาสั่งการ ,การบันทึกผลการดำเนินงาน และการรับเรื่องร้องเรียนร้<mark>องทุกข์จากระบบส่วนกลาง</mark>

1.2.3 เมนู **"จัดการเรื่องร้องทุกข์" ใช้**สำหรับจัดเก็บสำเนาของเรื่องร้องทุกข์ในรูปแบบไฟล<mark>์ PDF. และเป็น</mark> เมนูที่ใช้สำหรับเพิ่มคำร้องทุกข์ให้กับประชาชนผ่านระบบ Back Office ซึ่งจะมีเมนูย่อย 3 เมนู ได้<mark>แก่</mark>

1.2.3.1 เมนูพิมพ์ ใช้สำหรับคัดลอกสำเนาคำร้อง หรือ จัดพิมพ์เป็นเอกสารคำร้อง

1.2.3.2 เมนูแก้ไข ใช้สำหรับปรับปรุงรายละเอียดของคำร้องให้มีความถูกต้อง สมบูรณ์ และครบถ้วน

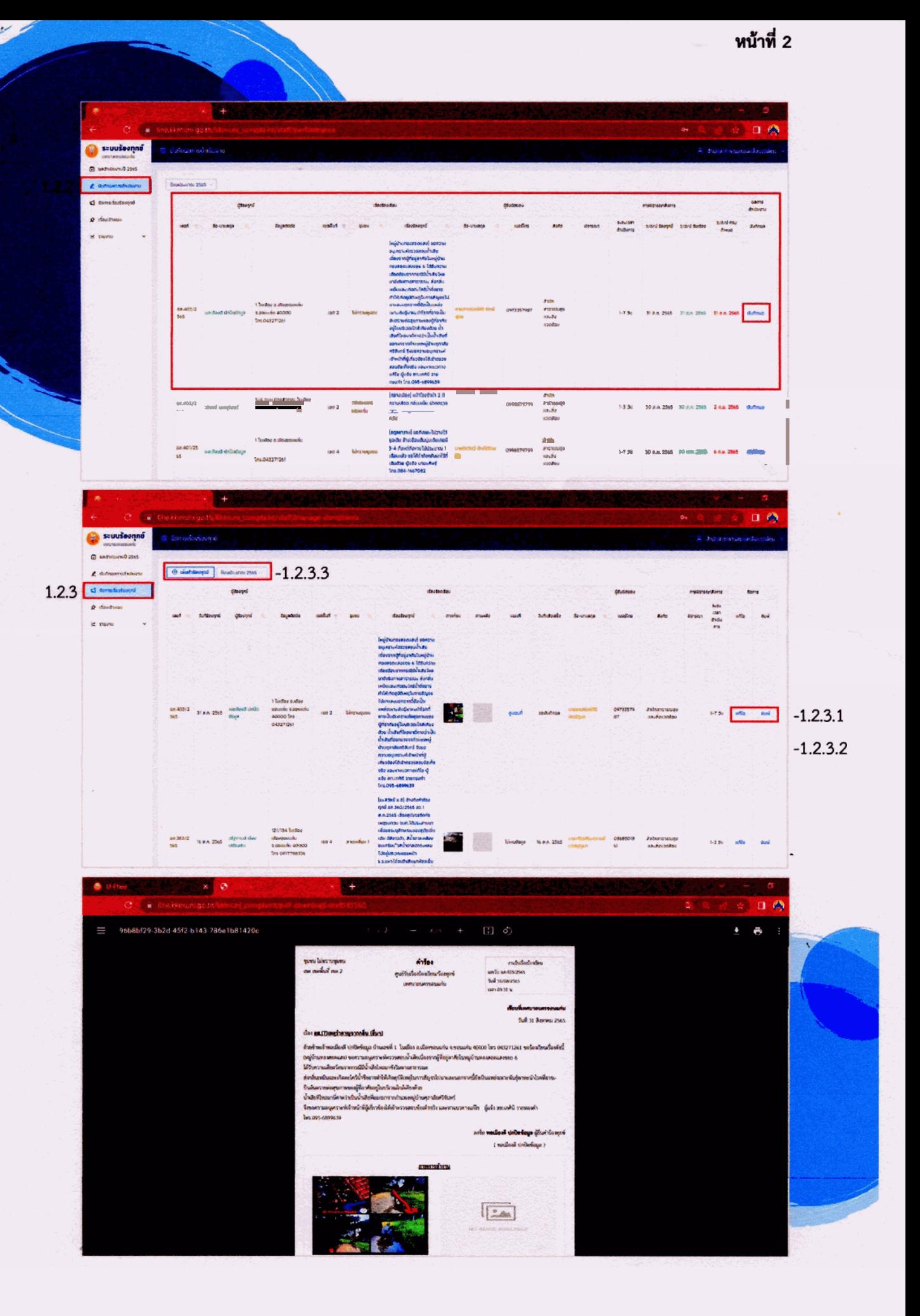

หน้าที่ 3

<mark>เรื่องทุกข์ ใช้สำหรับทำคำร้องทุกข์ให้กับประชาชนผ่านระบบ Back Office ที่เป็น</mark> <u>องท่านเอง ซึ่</u>งสามารถพิจารณาดำเนินการรับเรื่อง – ออกเลขคำร้อง – สั่งการ <mark>กอง ได้ เพื่อล</mark>ดขั้นตอนการส่งต่อเรื่องกลับมายังระบบส่วนกลาง <mark>เป็นเมนูที่ใช้</mark>จัดเก็บเรื่องร้องทุกข์ ที่ไม่สามารถดำเนินการตามระยะเวลา <mark>วจัดหาวัส</mark>ดุ ,อุปกรณ์ ที่จำเป็นต้องใช้ในการแก้ไขปัญหานั้น หรืออาจเป็น <mark>หรือเป็นเ</mark>รื่องที่จะต้องนำเข้าแผนงบประมาณ เพื่อเสนอพิจารณา

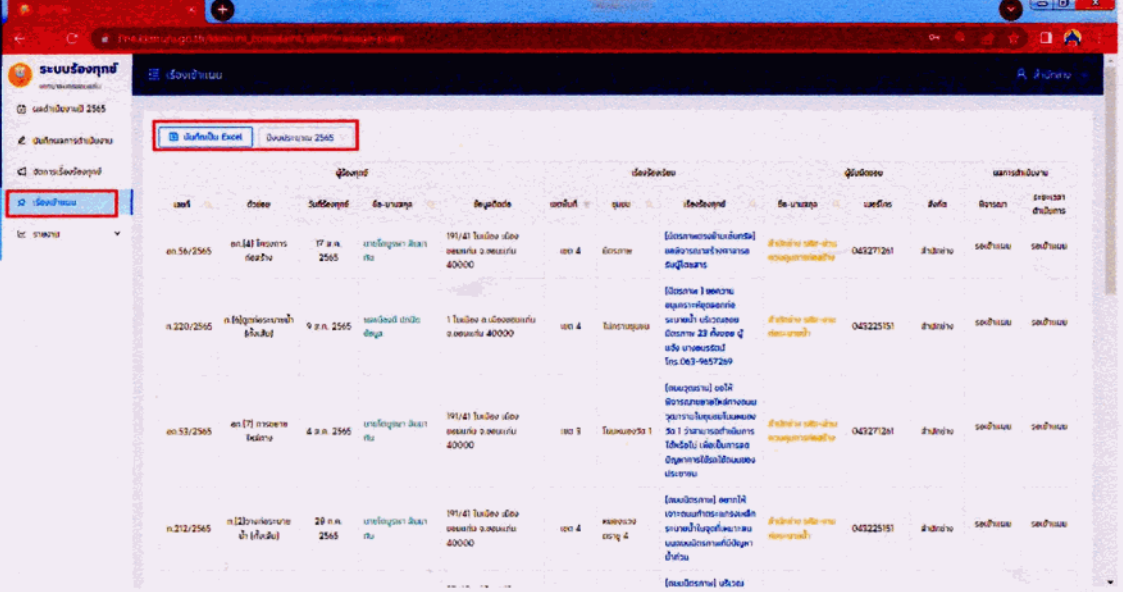

 $1.2.4$ 

1.2.5 เมนู "รายงาน" เป็นเมนูที่ใช้สำหรับรายงานผลเรื่องร้องเรียนร้องทุกข์ จะประกอบด้วย 3 เมนู ดังนี้

1.2.5.1 เมนูรายงานสรุป จะแสดงในรูปของกราฟแท่งและแบบตารางตัวเลขของคำร้องทั้งหมด สามารถเลือกช่วงปีงบประมาณได้

1.2.5.2 เมนูรายงานทั้งหมด จะแสดงเรื่องร้องทุกข์ของหน่วยงานผู้รับผิดชอบ ตามปีงบประมาณ และ สามารถบันทึกไฟล์ ในรูปแบบไฟล์ Excel

1.2.5.3 เมนูรายงานเรื่องรอเข้าแผน จะแสดงเรื่องร้องทุกข์ที่รอพิจารณาเข้าแผน ของหน่วยงาน ผู้รับผิดชอบ ตามปีงบประมาณ และสามารถบันทึกไฟล์ ในรูปแบบไฟล์ Excel

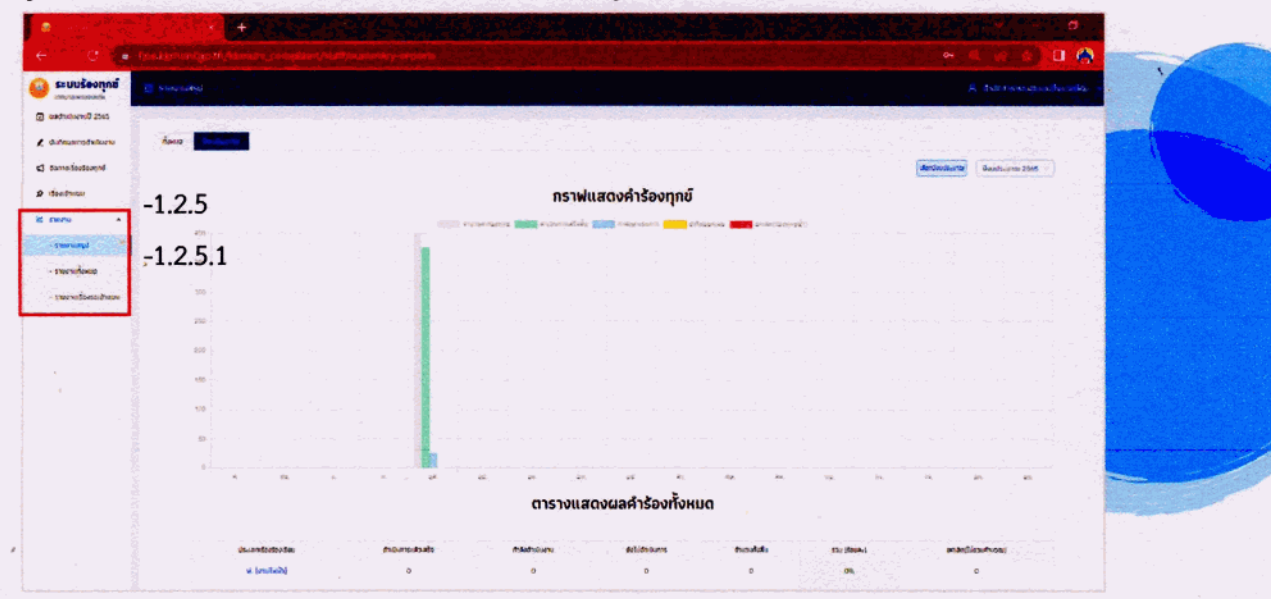

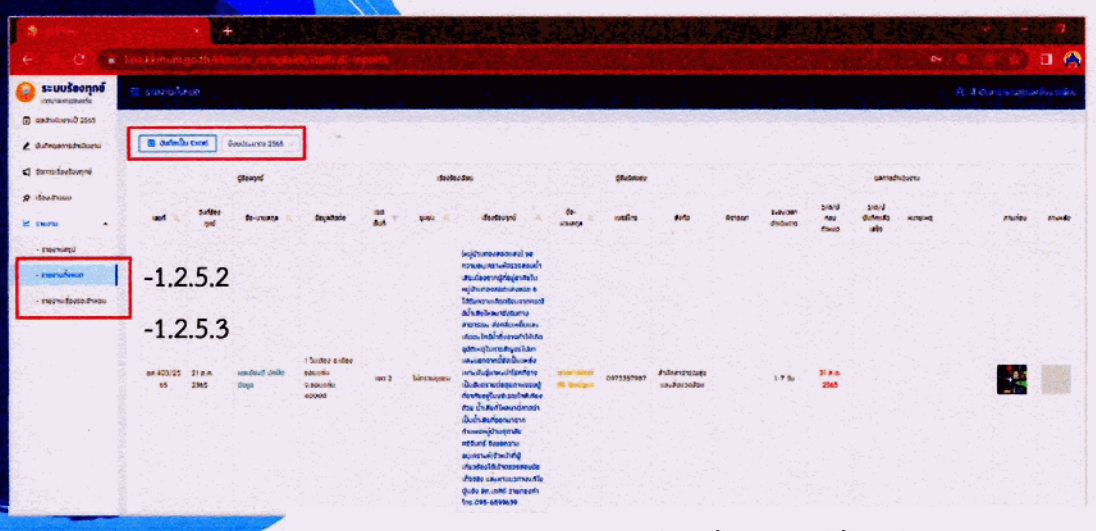

2. กา<mark>รลงทะเบียนใช้งานใ</mark>ห้กับประชาชนในระบบ Back Office ให้เข้าไปที่เมนูจัดการเรื่องร้องทุกข์และ ลงทะเบียน ์ข้อมูลตามบัตรประจำตัวประชาชนของผู้ร้องทุกข์ โดยเลือกไปที่เมนู **"เพิ่มคำร้องทุกข์" พ**ร้อมกับกดปุ่ม **"เพิ่ม** สมาชิก" และกรอกข้อมูลตามแบบฟอร์มหลังจากนั้นให้กด"บันทึก" (กรณี ประชาชนลงทะเบียนแล้ว สามารถ สืบค้นได้จากหมายเลขเบอร์โทรศัพท์มือถือของประชาชน)

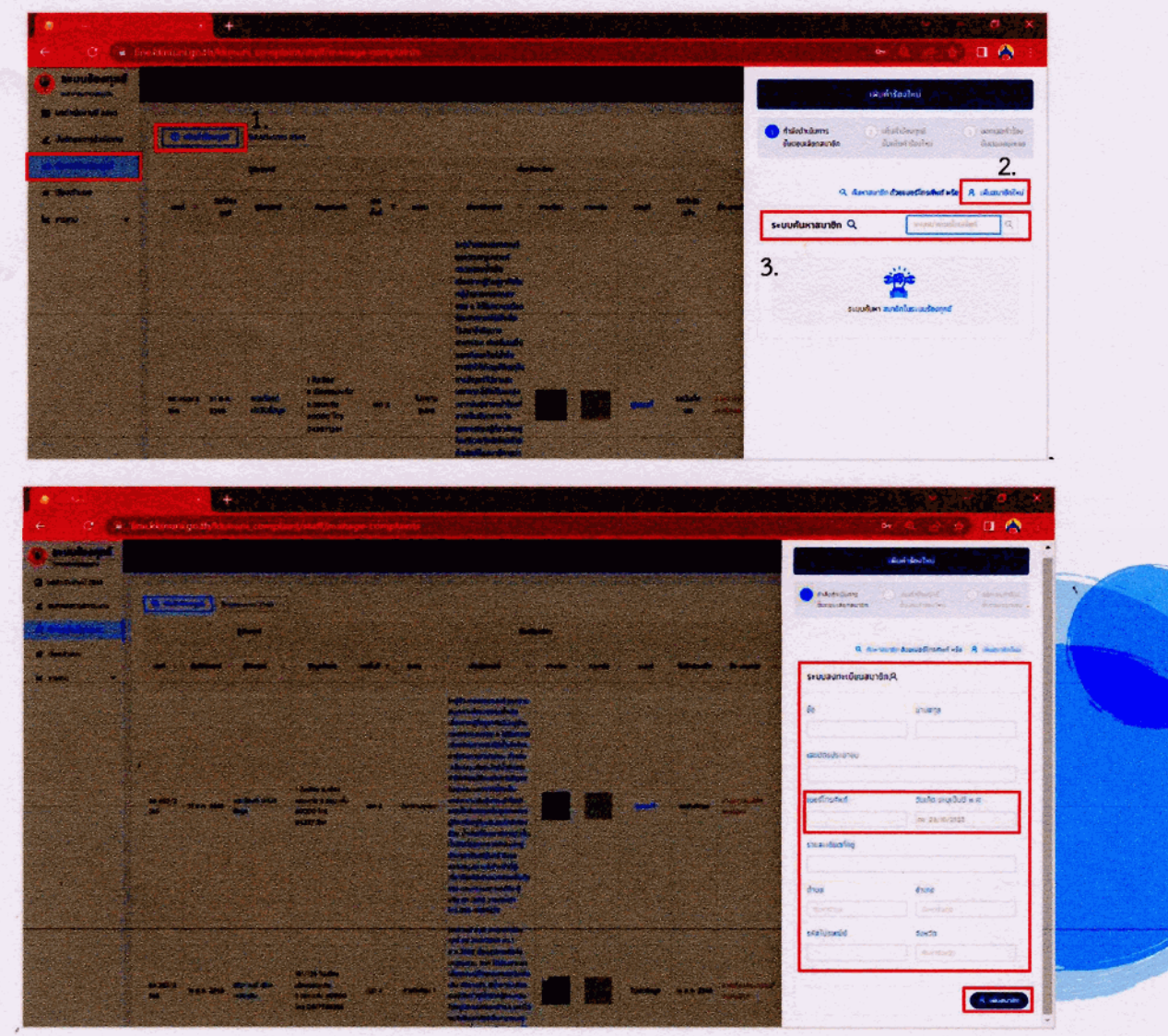

รไส่หมายเ<mark>สดเงอร์โทรศัพท์ ไม่</mark>ต้องใส่ขีด(-) ให้พิมพ์ติดกันไปเลย ดังตัวอย่าง 0935727903 วัน/เดือน/ปกติ ตามเลขบัตรประชาชนเช่น 3 มีนาคม 2500 ให้ใส่ดังตัวอย่าง 03/03/2500 ้<mark>งกล่าวประช</mark>าชนจะใช้ในการเชื่อมกับระบบไลน์ร้องทกข์ ในมือถือประชาชน

> <mark>ิลน์ร้องทุ</mark>กข์ให้กับประชาชนผ่านระบบ Back Office หลังจากเจ้าหน้าที่ <mark>ร็จแล้ว</mark> ให้นำโทรศัพท์มือถือของประชาชน ใช้ App Line นำไปสแกน <mark>หากประ</mark>ชาชนต้องการลงทะเบียนเองก็สามารถดำเนินการเองได้ ตามคู่มือ

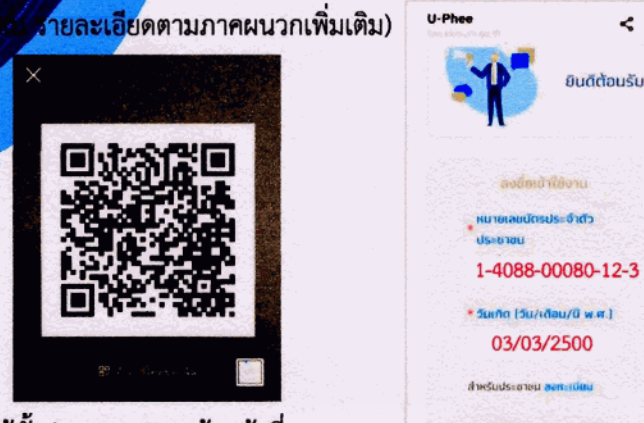

OR Code ใช้ได้ทั้งประชาชนและเจ้าหน้าที่

1-4088-00080-12-3 เกิด (วัน/เดือน/นี พ.ศ.)

 $\epsilon$   $\times$ 

4. การทำคำร้องทุกข์ให้กับประชาชนผ่านระบบ Back Office ให้เจ้าหน้าที่ เลือกสมาชิกจากหมายเลขเบอร์ โทรศัพท์ เพื่อที่จะดำเนินการทำคำร้องทุกข์ หลังจากนั้น ให้กรอกข้อมูลรายละเอียดตามแบบฟอร์มให้ครบถ้วน ้สมบูรณ์ ได้แก่ "ถนน" หมายถึง พิกัดอ้างอิงบริเวณที่ร้องเรียนร้องทุกข์ "เรื่องร้องเรียน" หมายถึง รายละเอียด ของเรื่องที่ร้องเรียนร้องทุกข์ และคำขอให้ส่วนราชการช่วยเหลือ เยียวยา หรือแก้ไขปัญหา

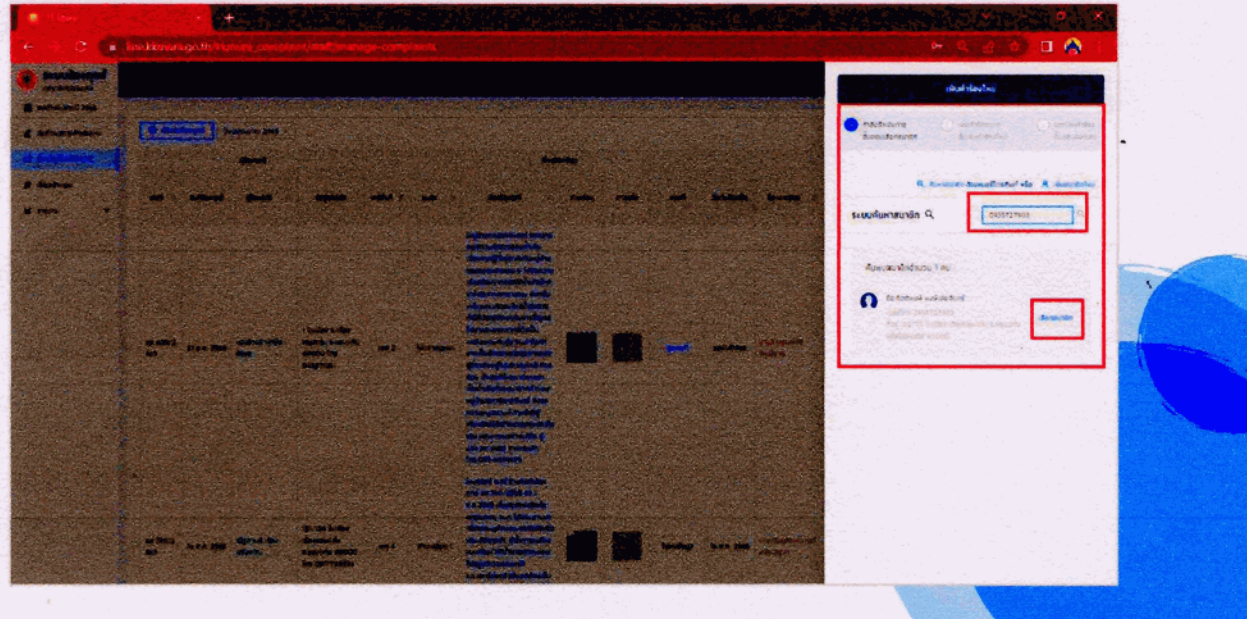

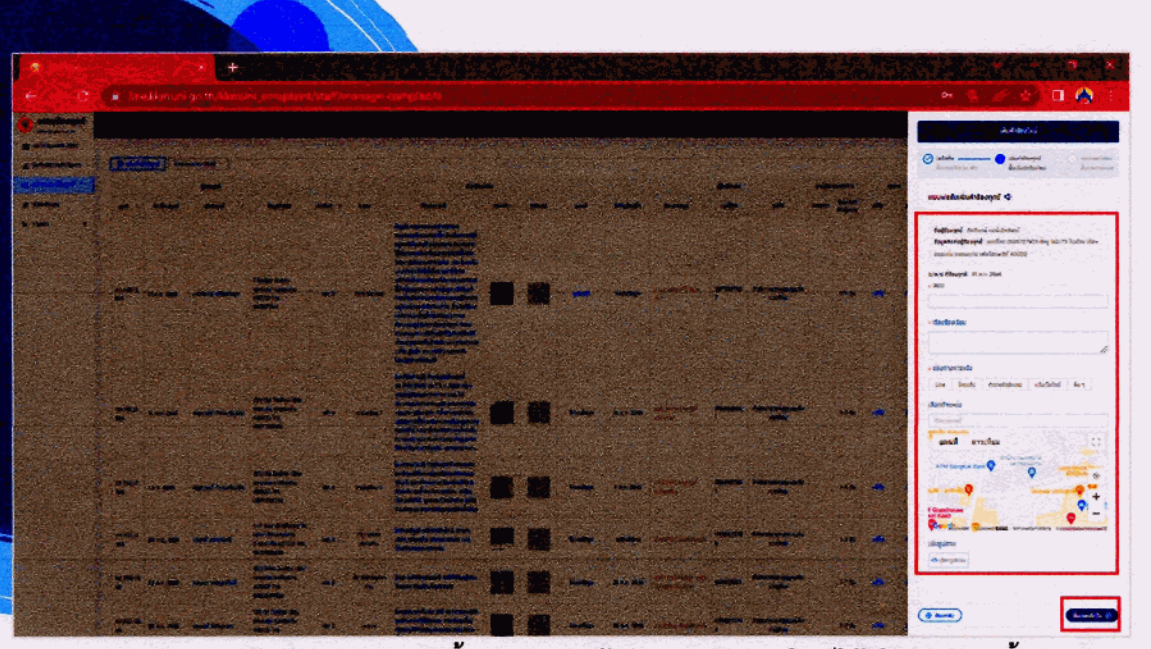

หน้าที่ 6

4.1 ช่องทางการแจ้ง มี 5 ช่องทาง ดังนี้ (ประชาชนแจ้งผ่านทางช่องทางใด ก็ให้เลือกช่องทางนั้น) 4.1.1 ช่องทาง Line หมายถึง ช่องทางที่ประชาชนลงทะเบียนในระบบ Back Office สำนัก/กอง หรือ แจ้งผ่านแอพพลิเคชั่นไลน์ร้องทุกข์

4.1.2 ช่องทางโทรแจ้ง หมายถึง ช่องทางที่ประชาชนโทรแจ้งมายังสำนัก/กอง โดยตรง ซึ่งปกติประชาชน จะไม่ให้ข้อมูลในการลงทะเบียนสมาชิก ซึ่งในการทำคำร้องจะใช้รหัสสมาชิกหมายเลข 0 4327 1261 ชื่อผู้ร้องทุกข์ จะเป็นพลเมืองดี ปกปิดข้อมูล ส่วนเบอร์โทรติดต่อของประชาชนให้ใส่กำกับไว้ในช่องรายละเอียด

4.1.3 ช่องทางติดต่อสำนักงาน หมายถึง ช่องทางที่ประชาชนเข้ามาติดต่อด้วยตนเอง ให้เจ้าหน้าที่ ลงทะเบียนประชาชนในระบบไว้ด้วย ตามข้อ 2. หรือหากประชาชนไม่ประสงค์ลงทะเบียน ก็ให้ใช้รหัสสมาชิก หมายเลข 0 4327 1261 ทำคำร้องทุกข์ โดยอนุโลม

4.1.4 ช่องทางแจ้งตามเว็บไซต์ และช่องทางอื่นๆ ได้แก่ บัตรสนเทห์ ,เพจเฟสบุ๊คขอนแก่นร้องเรียน หรือ ตามสื่อร้องเรียนต่างๆ ก็สามารถพิจารณารับเรื่องได้ตามเหตุสมควรที่สำนัก/กองจะพิจารณาดำเนินการรับเรื่องนั้น เข้าระบบ ซึ่งการรับเรื่องเข้าระบบก็ให้ใช้รหัสสมาชิกหมายเลข 0 4327 1261 ทำคำร้องทุกข์ โดยอนุโลม

4.2 การเลือกตำแหน่ง เป็นเมนูที่ใช้พิกัดสถานที่ ,ถนน รวมไปถึงการดูสภาพแวดล้อมในพื้นที่นั้นเพื่อใช้เป็น ข้อมูลอ้างอิงในการแจ้งเรื่องในระบบร้องทุกข์ ซึ่งปัจจุบันเชื่อมต่อกับระบบแผนที่ Google การใช้งานในการพิกัดจุด สามารถกรอกข้อมูลถนน ,ซอย ในช่องระบุพิกัดได้ หรือสลับเป็นมุมมองแบบเต็มหน้าจอก็ได้ และการพิ<mark>กัดก็ให้คลิ๊ก</mark> ไปที่พิกัดที่ต้องการ ระบบจะปักหมุดพิกัดโดยอัตโนมัติ พร้อมทั้งนำค่าพิกัดไปแสดงในสำเนาคำร้อง PDF.

กรณีที่เจ้าหน้าที่จะใช้งานระบบแผนที่แบบ Street View Google Map ใ**ห้ใช้ที่เมนูจัดการเรื่องร้องทุกข์** 

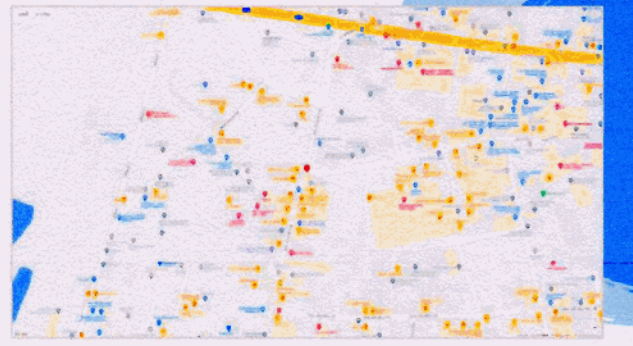

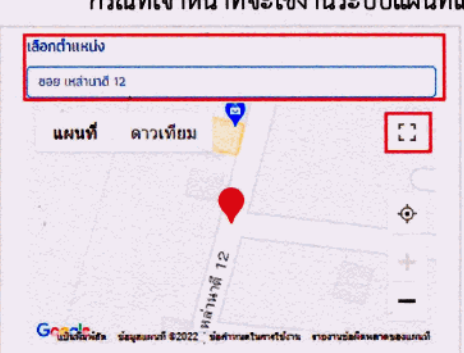

<mark>บ สามารถเลือกแนนภาพในคราวเดียวได้หลายภาพไม่น้อยกว่า 10 niw โดยระบบ</mark> <mark>ร์ที่เข้าระบบ ห</mark>ลังจากแนบภาพประกอบเสร็จแล้ว ให้กดที่เมน **"ขั้นตอนถัดไป"** 

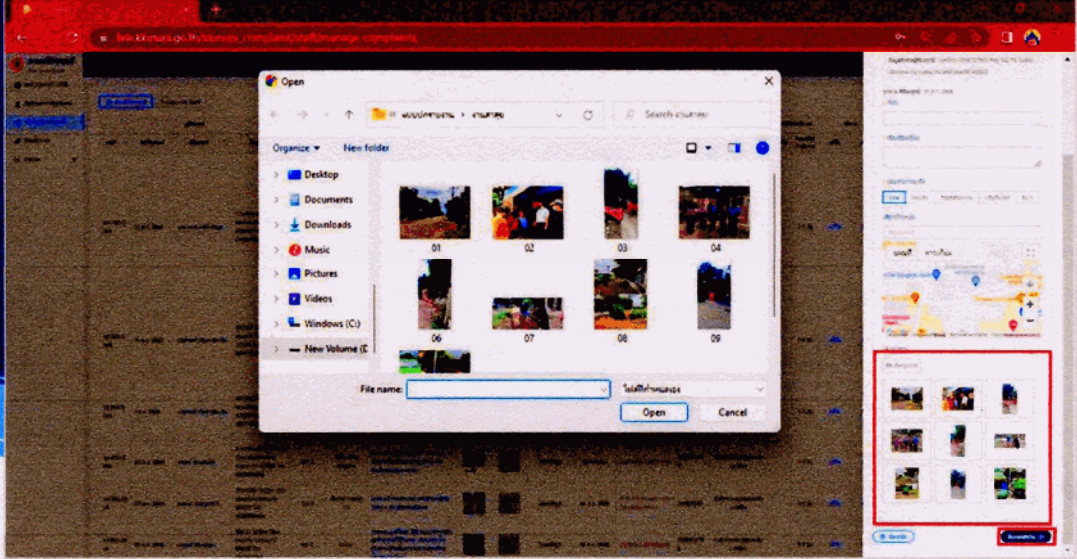

4.4 การเลือกเขตพื้นที่ ,ชุมชน ,ประเภทตัวย่อหลัก ,ประเภทตัวย่อย่อย และผู้รับผิดชอบ หลังจากกดที่ เมนูขั้นตอนถัดไป ระบบจะแสดงเมนูเพื่อให้ดำเนินการ (รายละเอียดตามภาคผนวกเพิ่มเติม) **ดังนี้** 4.4.1 การเลือก "**เขตพื้นที่**" (เขต 1 ,เขต 2 ,เขต 3 ,เขต 4) และเลือก "**ชุมชน**" ให้เจ้าหน้าที่สังเกตุ พิกัด และรายละเอียดของเรื่องร้องเรียนร้องทุกข์ ว่าอยู่ในพื้นที่เขต ชุมชนใด หากไม่ทราบก็ให้ระบุในระบบว่า "ไม่ทราบเขต" "ไม่ทราบชุมชน"

4.4.2 การเลือก **"ตัวย่อ"** หมายถึง ประเภทหลักเรื่องร้องเรียนร้องทุกข์ ของสำนัก/กอง ของท่าน ชึ่งระบบจะตั้งค่าไว้แล้ว ยกตัวอย่างเช่น สำนักสาธารณสุขฯ ก็ให้เลือกที่ประเภท 0a. (งานสาธารณสุข) 4.4.3 การเลือก **"ตัวย่อย" ห**มายถึง ประเภทย่อยของเรื่องร้องเรียนร้องทุกข์ ที่ได้จำแนกจากสถิติ ร้องทุกข์ของประชาชนในปีงบประมาณ 2563 จนถึงปัจจุบัน และได้กำหนดระยะเวลาการแก้ไขปัญหาไว้ ในระบบ เพื่อแจ้งตอบกลับให้ประชาชนทราบโดยอัตโนมัติผ่านระบบไลน์ ยกตัวอย่างเช่น เรื่องขยะตกค้าง ก็ให้ เลือกที่ประเภท อส.(3) ขยะตกค้าง ระยะเวลาเข้าดำเนินการแก้ไขปัญหา 1-3 วัน

4.4.4 การเลือก **"ผู้รับผิดชอบ**" หมายถึง เจ้าหน้าที่ผู้ซึ่งรับผิดชอบในการแก้ไขปัญหานั้น ซึ่ง เจ้าหน้าที่จะต้องลงทะเบียนในระบบแอพพลิเคชั่นไลน์ร้องทุกข์เจ้าหน้าที่ เพื่อรับเรื่อง และรายงาน<mark>ผลการแก้ไข</mark>

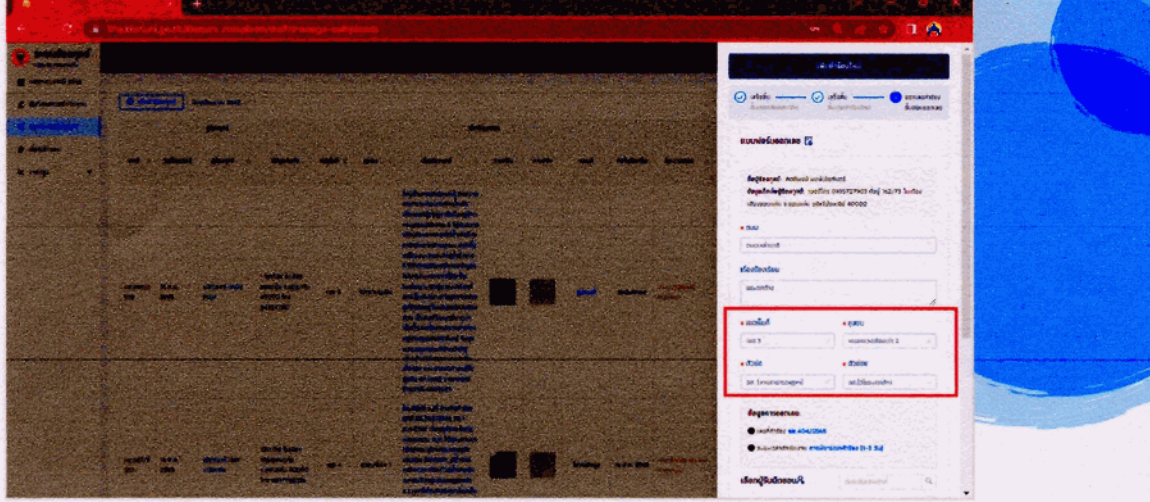

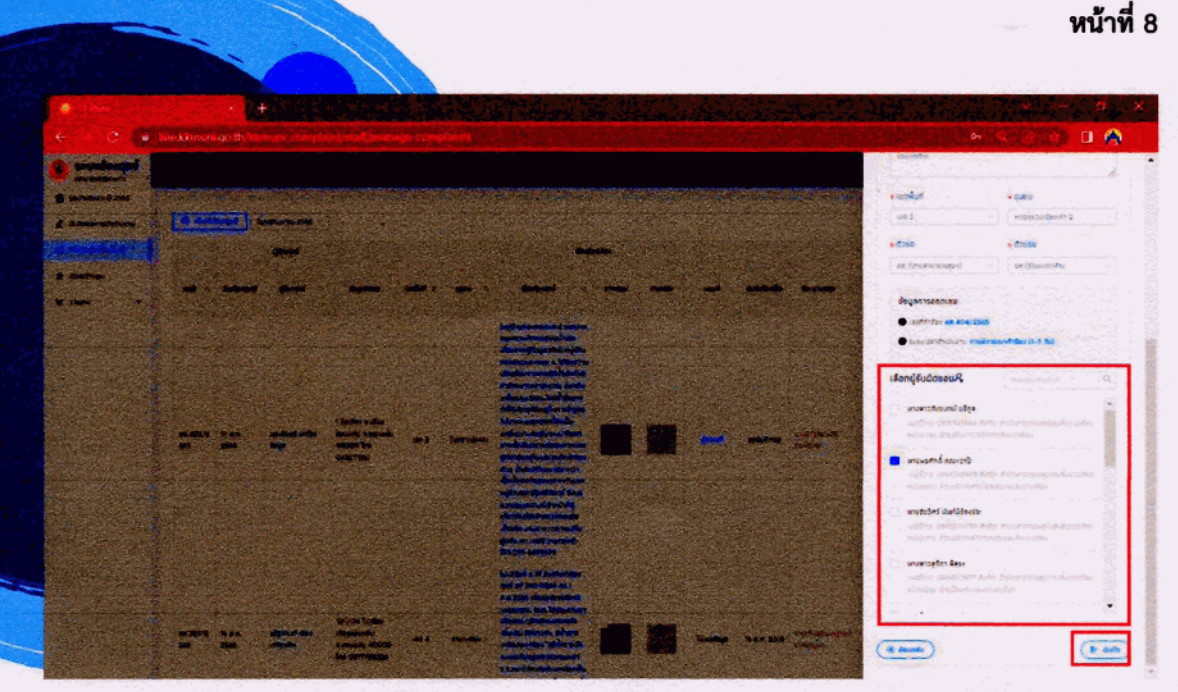

4.4.5 และเลือก "บันทึกเรื่อง" ระบบจะดำเนินการออกเลขที่คำร้อง และทำสำเนาคำร้อง ในรูปแบบไฟล์ PDF. และจะถูกส่งไปจัดเก็บในเมนู"**บันทึกผลการดำเนินงาน**" และเมนู"**จัดการเรื่องร้องทุกข์**" พร้อมทั้งจะส่งเรื่องไปยังระบบไลน์เจ้าหน้าที่ผู้รับผิดชอบ และระบบไลน์ของประชาชน โดยอัตโนมัติ

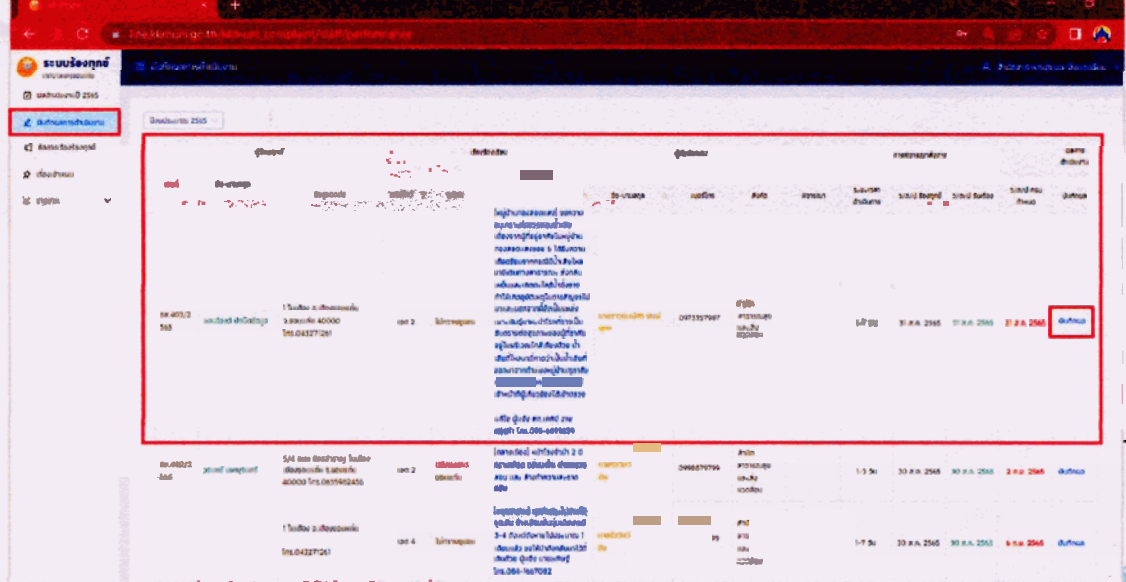

5. การบันทึกผลการดำเนินงานผ่านระบบ Back Office ให้เจ้าหน้าที่เลือกที่เมนูด้านซ้ายของ แล้วเลือกเมนู **"บันทึกผลการดำเนินงาน" ห**ลังจานั้นให้เลือกเรื่องร้องเรียนร้องทุกข์ที่มีการดำเนินการแล้วเสร็จ และใ<mark>ห้เลือกเมน</mark> "บันทึกผล" จะปรากฏหน้าต่างเมนูด้านขวา เพื่อให้บันทึก "วันที่ดำเนินงานแล้วเสร็จ<mark>" , "ผลการดำเนินงาน"</mark> และให้อัปโหลด "**เพิ่มรูปภาพ ของผลการดำเนินงาน**" หลังจากที่บันทึกแล้วระบบ<mark>จะส่งรา</mark>ยงาน<mark>ผลการดำเนินงาน</mark> ไปยังระบบไลน์ของประชาชนโดยอัตโนมัติ และให้ประชาชนประเมินความพึงพอใจผ่านระบบ

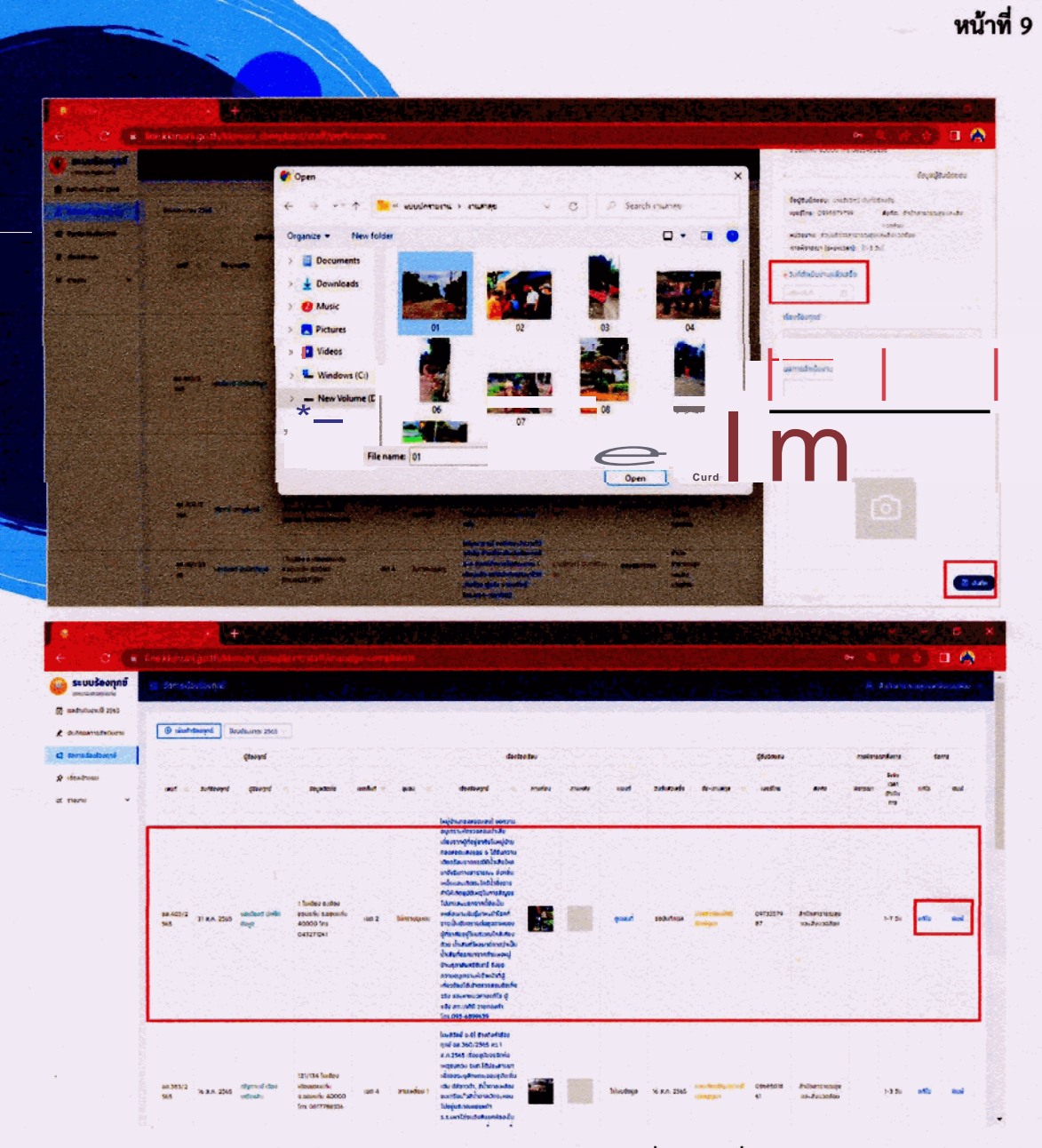

6. การจัดเก็บสำเนา ,การแก้ไข และแบบพิมพ์คำร้องทุกข์ หลังจากที่เจ้าหน้าที่ได้บันทึกผลการดำเนินงานแล้ว -คำร้องทุกข์ของประชาชน จะไปปรากฏที่เมนู "**จัดการเรื่องร้องทุกข์**" โดยสำเนาที่จัดเก็บไว้ในระบบจะอยู่ใน รูปแบบไฟล์ PDF. สามารถแก้ไขข้อความที่ไม่สมบูรณ์ได้ หรือเพิ่มข้อมูลภาพการดำเนินการได้

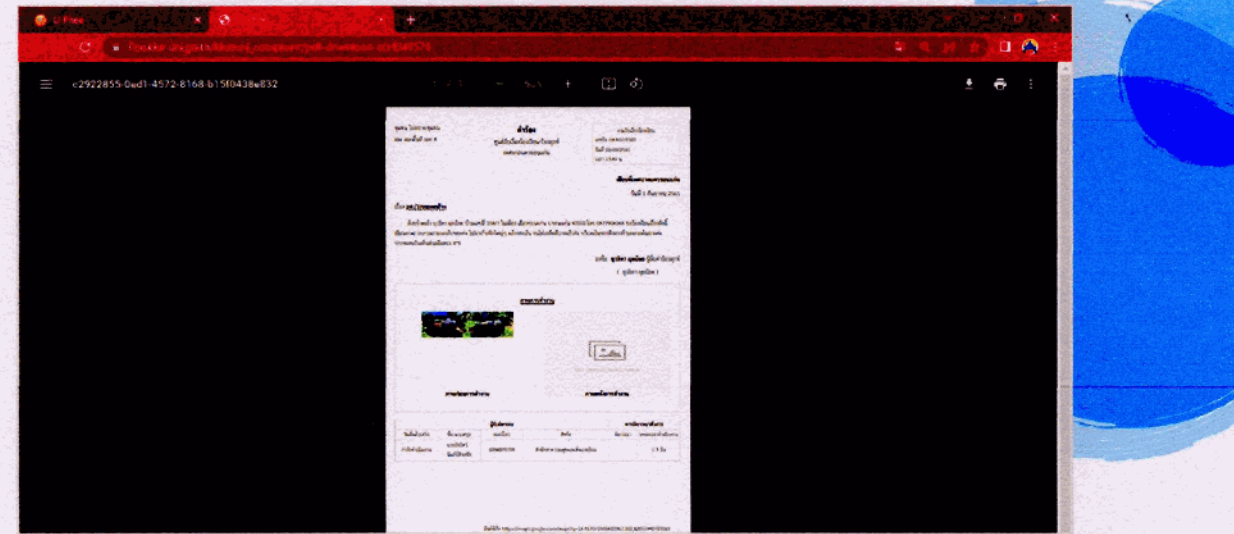

หน้าที่ 10

∎อิเคชั่นไลน์ สำหรับเจ้าหน้าที่ <mark>งไลน์ของเจ้าห</mark>น้าที่ นั้นจะต้องสแกน QR Code เพื่อลงทะเบียนในระบบก่อน <mark>ธับเรื่อง และบั</mark>นทึกผลการดำเนินการได้ ซึ่งระบบส่วนกลางจะดำเนินการ <mark>านระบบแอพ</mark>พลิเคชั่นไลน์ หลังจากที่ได้ลงทะเบียนใช้งานแล้ว

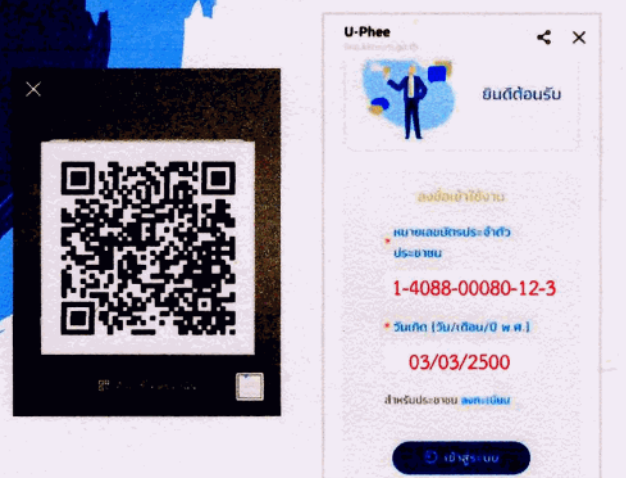

7.2 การรับเรื่องในระบบไลน์ของเจ้าหน้าที่ เมื่อมีคำร้องจากประชาชนเข้ามายังระบบ Back Office ของสำนัก/ ึกอง หรือระบบส่วนกลาง คำร้องทุกข์นั้นจะถูกส่งมายังระบบไลน์ของเจ้าหน้าที่ และจะแสดงสถานะคำร้องใหม่ ิจากประชาชน ให้เจ้าหน้าที่ผู้รับผิดชอบตรวจสอบดูรายละเอียด และความถูกต้องของเรื่อง และกดรับทราบคำร้องนี้

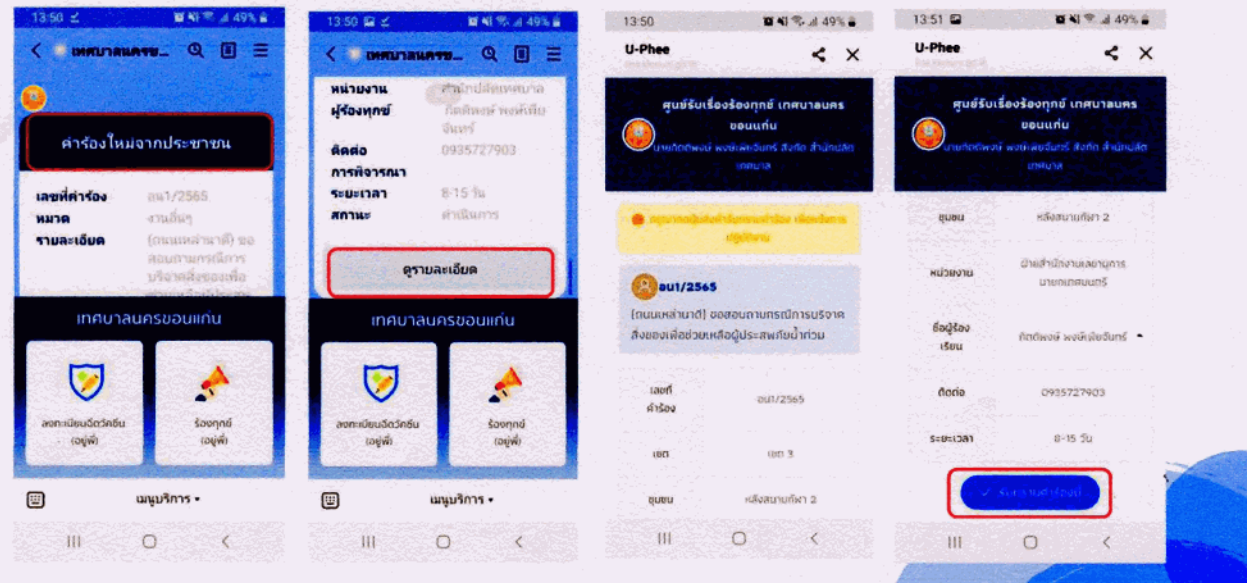

<mark>.บปัญหาผ่านระ</mark>บบระบบไลน์ของเจ้าหน้าที่ เมื่อเจ้าหน้าที่ดำเนินการแก้ไขปัญหาแล้ว <mark>ารถรายงานผล</mark>ผ่านระบบไลน์ของเจ้าหน้าที่ได้เลย โดยไม่จำเป็นต้องกลับไปรายงาน <mark>รเพิ่มประสิท</mark>ธิภาพการปฏิบัติงาน ลดขั้นตอน และระยะเวลาในการรายงานผล <mark>|ญหาให้ประ</mark>ชาชนทราบโดยอัตโนมัติ พร้อมทั้งให้ประชาชนประเมินผลความพึง <mark>กับมายังระ</mark>บบส่วนกลาง และระบบ Back Office ของสำนัก/กอง

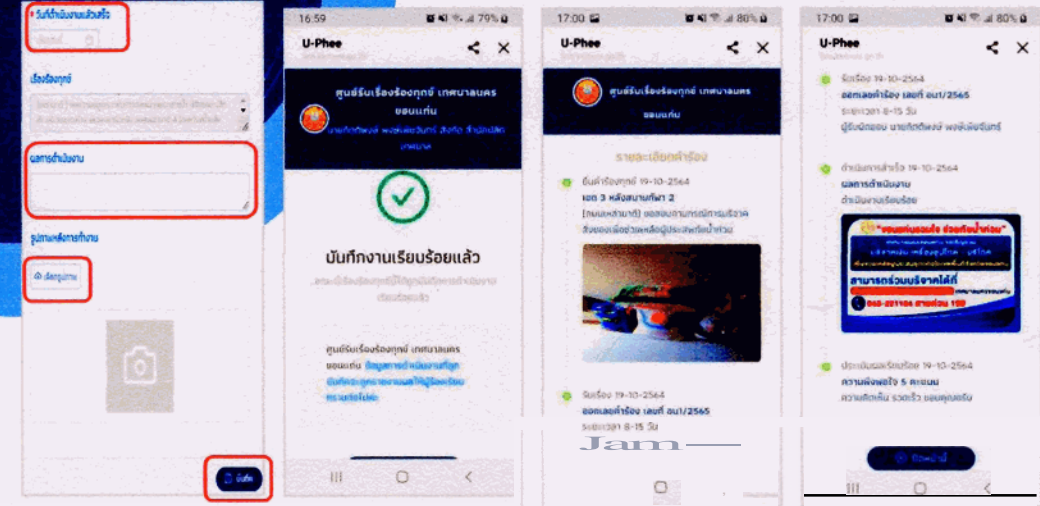

7.4 การรายงานในระบบไลน์ของเจ้าหน้าที่ จะแสดงในรูปของกราฟแท่งและแบบตารางตัวเลขของคำร้อง ทั้งหมด รายงานตามปีงบประมาณ ,แบ่งตามเขต ,สถิติคำร้อง

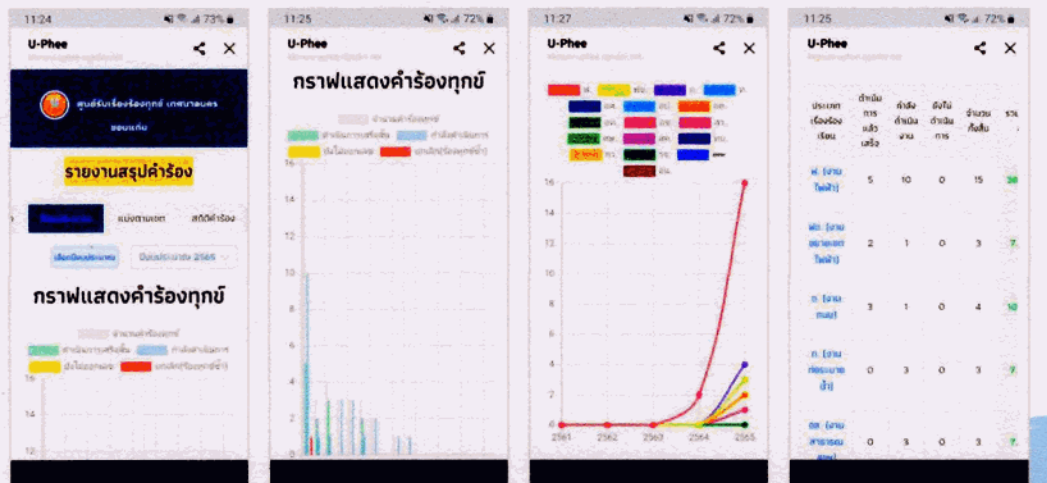

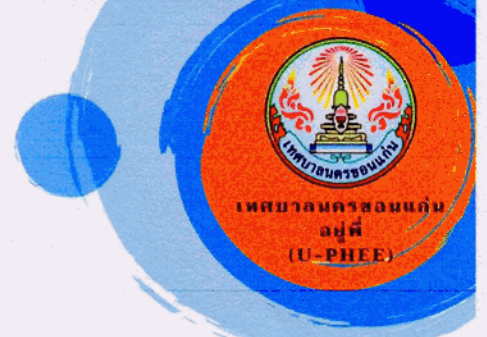

งานรับเรื่องร้องเรียน ฝ่ายกิจการคณะผู้บริหาร สำนักปลัดเทศบาล โทร. 0 4327 1261

#### กาคผนวากพิมเดิม

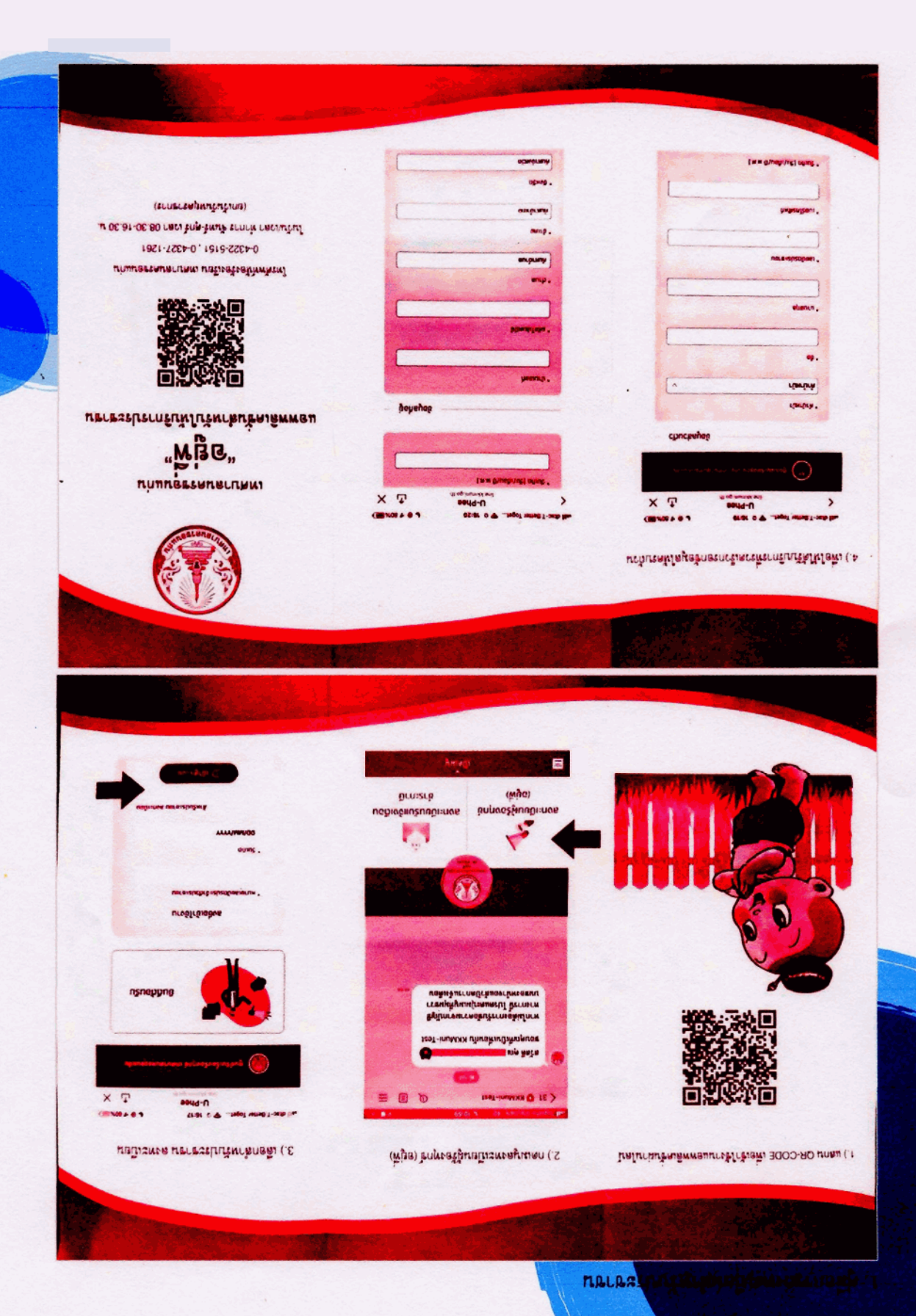

้<mark>แรง ประยะประปารัยงาทุกข์ อยู่พี่ (Scan OR Code เพื่อเปิดให้เหล่งาน)</mark>

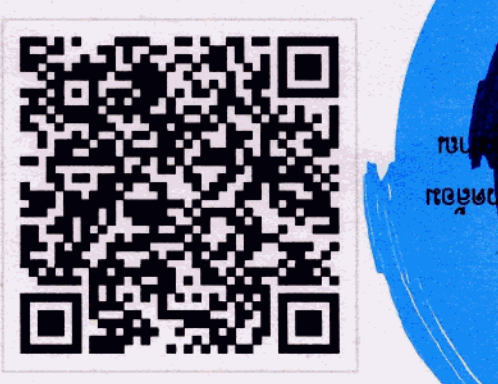

ท<mark>์รบริหารจัด</mark>การเรื่องร้องเรียนร้องทุกข์ ในระบบร้องทุกข์ (อยู่พี่)

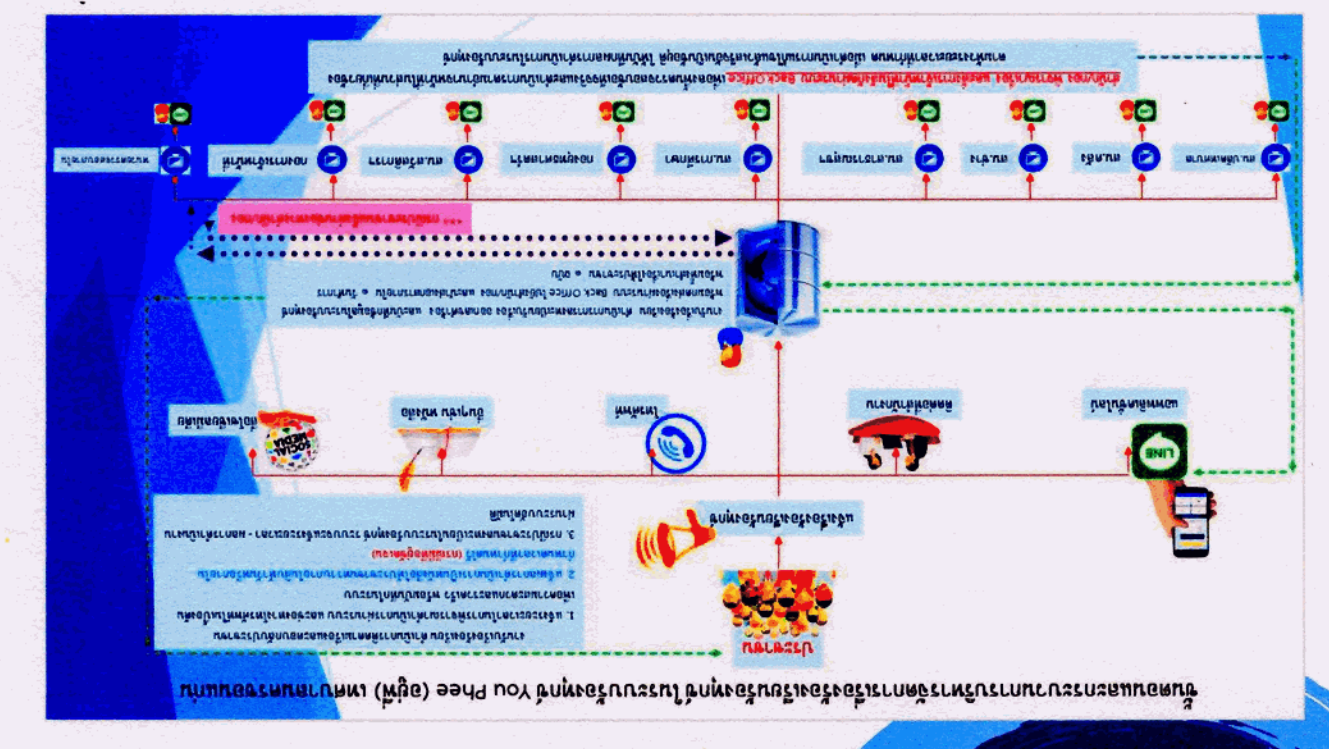

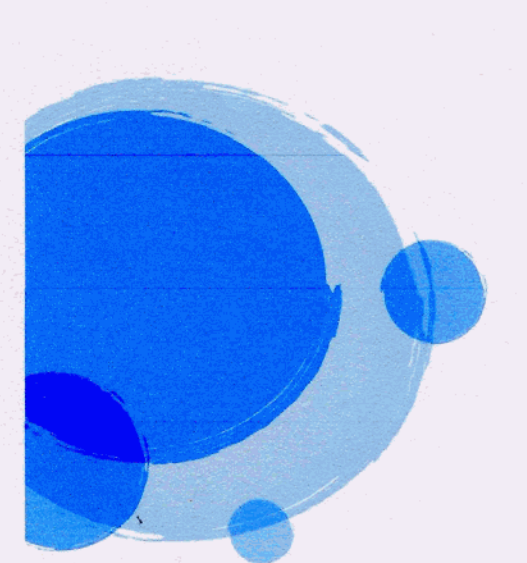